## Użycie **polilinii**

Polecenie Polilinia (PLINIA)

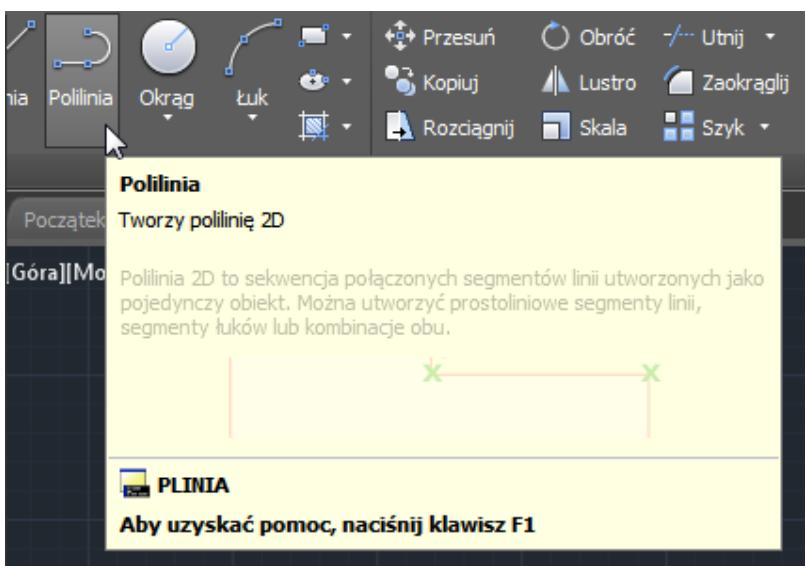

Rysujemy "normalnie", jak inne obiekty.

Przy standardowym rysowaniu rysują nam się po prostu połączone odcinki, które później będą się siebie "trzymać" przy przesuwaniu/rozciąganiu itp.

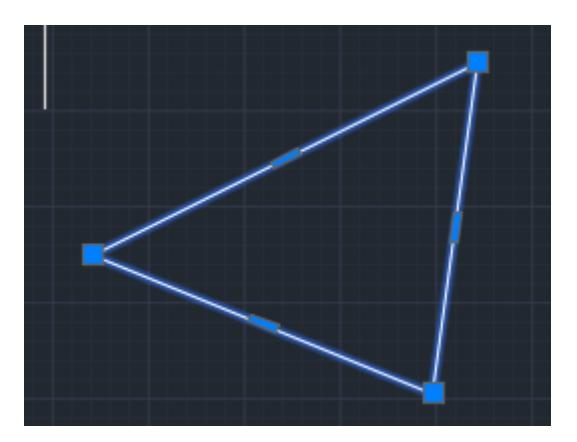

Jak wspomniałem, można tak narysowany obiekt przesuwać w całości łapiąc za dowolny fragment (oprócz niebieskich uchwytów).

Można rozciągać i modyfikować łapiąc za wspomniane niebieski uchwyty (narożniki lub punkty środkowe odcinków.

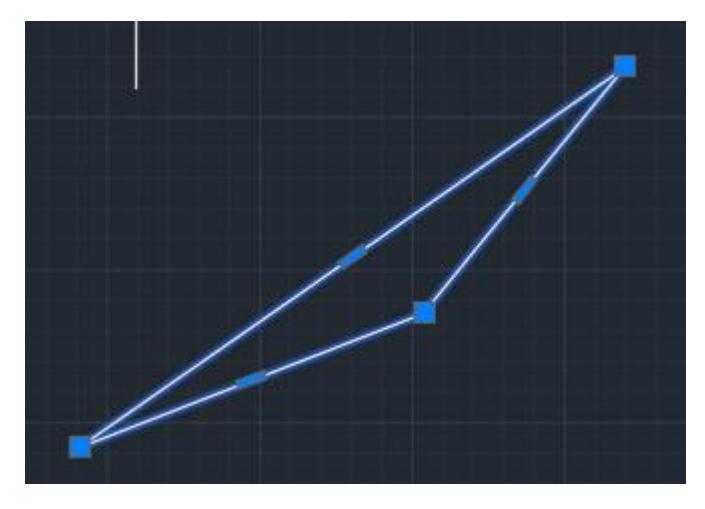

Można dodawać punkty kontrolne za pomocą opcji "Dodaj wierzchołek".

Trzeba mieć zaznaczony jakiś istniejący wierzchołek, czyli mieć zaznaczoną polilinię (po prostu kliknąć na niej), a następnie najechać kursorem na wierzchołek i moment poczekać – pokaże się menu.

Można też kliknąć w wierzchołek lub środek odcinka jednocześnie LPM (lewym przyciskiem myszy) oraz PPM (prawym...), żeby pokazało się menu kontekstowe z dostępnymi opcjami.

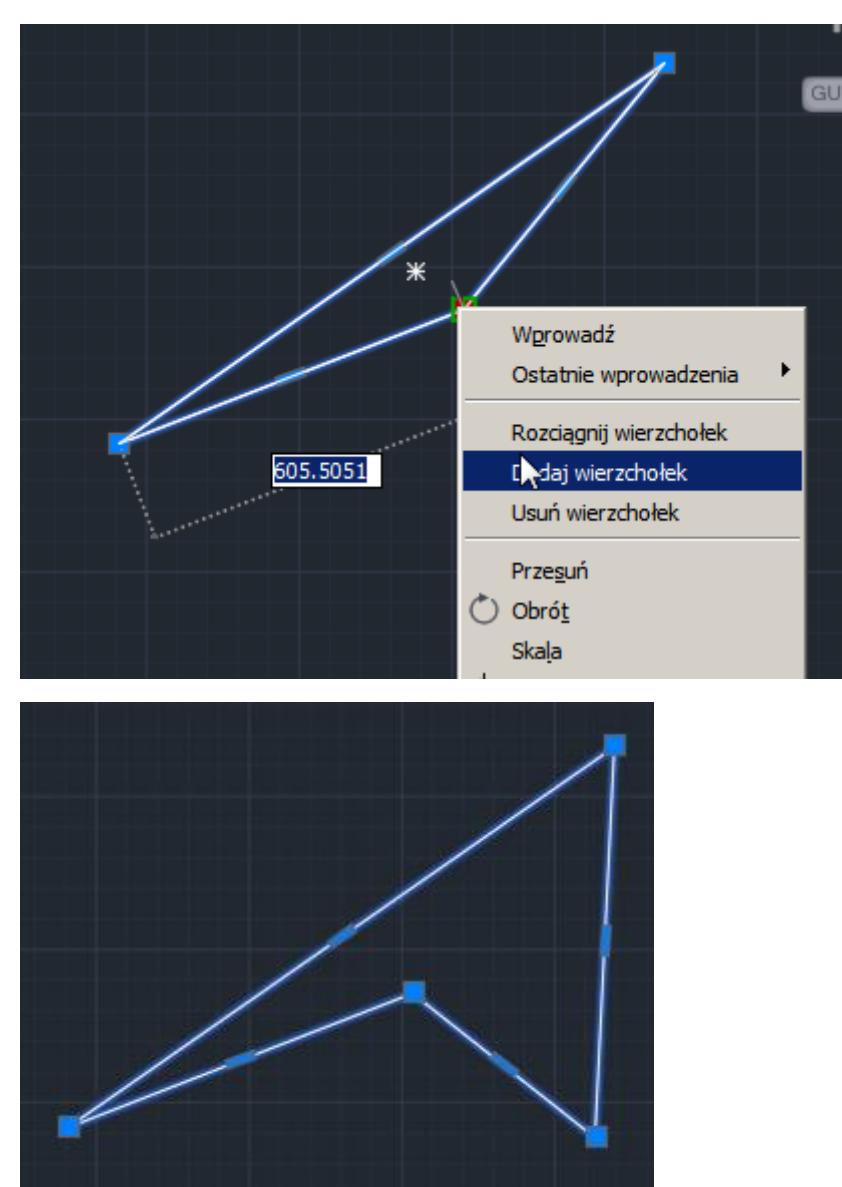

Analogicznie można usuwać wierzchołki.

W podobny sposób (tym razem jedynie przy pomocy punktu środkowego odcinka) możemy przekształcić odcinek w łuk.

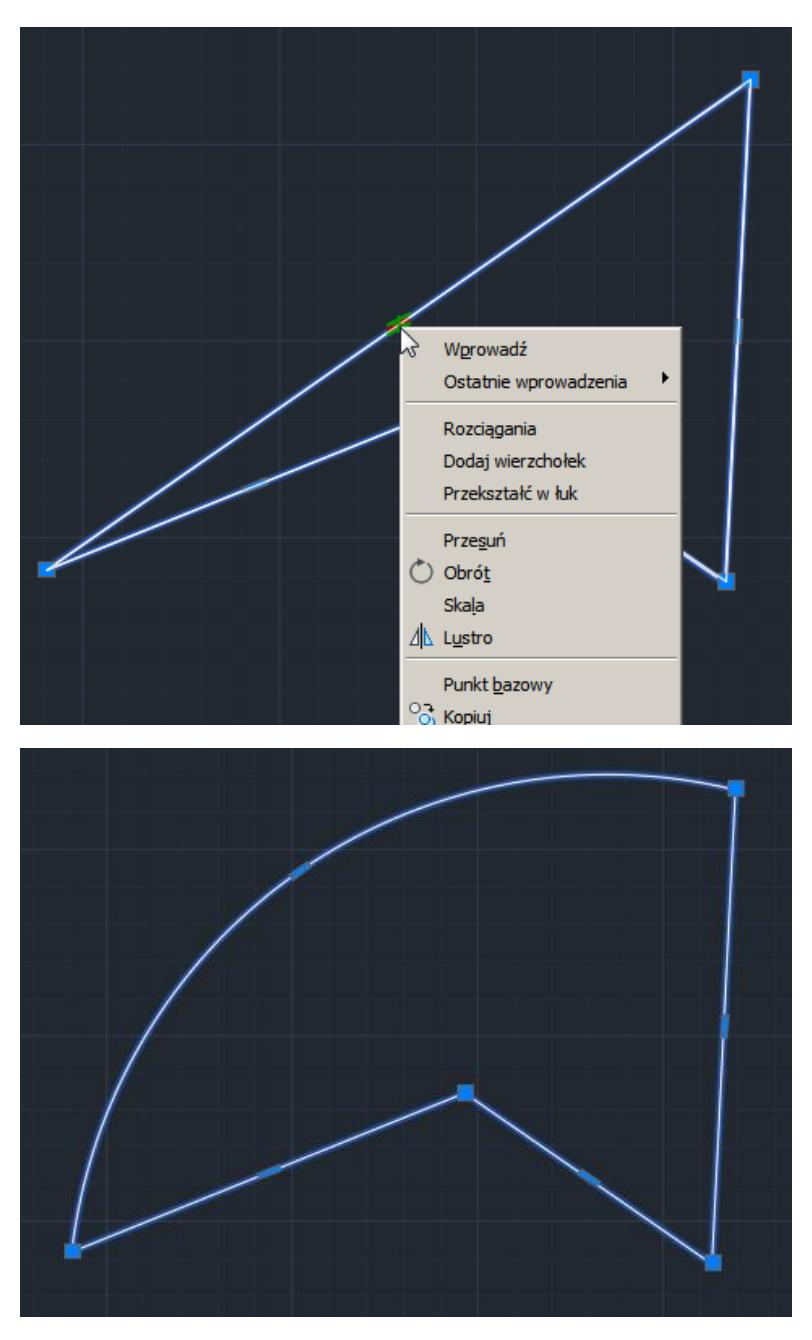

Tak na marginesie – Autodesk ma całkiem fajnie opracowaną pomoc online do AutoCAD.

Przykład dla Polilinii:

<http://help.autodesk.com/view/ACD/2016/PLK/?guid=GUID-ACC319C8-34EA-4D9D-981E-B69B7B187400>

Pomoc dla poszczególnych wersji AutoCAD:

AutoCAD 2016 P[l http://help.autodesk.com/view/ACD/2016/PLK/](http://help.autodesk.com/view/ACD/2016/PLK/)

AutoCAD 2017 P[L http://help.autodesk.com/view/ACD/2017/PLK/](http://help.autodesk.com/view/ACD/2017/PLK/)

AutoCAD 2018 P[l http://help.autodesk.com/view/ACD/2018/PLK/](http://help.autodesk.com/view/ACD/2018/PLK/)

AutoCAD 2019 P[l http://help.autodesk.com/view/ACD/2019/PLK/](http://help.autodesk.com/view/ACD/2019/PLK/)

Przydatną opcją rysowania polilinii jest możliwość wyboru jej szerokości.

Przykład – narysujmy strzałkę.

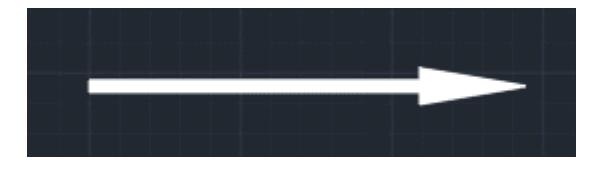

Wybieramy polecenia rysowania polilinii. Klikamy w miejsce, gdzie ma być pierwszy punkt. Klikamy PPM i wybieramy "Szerokość". Wpisujemy szerokość początku (np. 20) i potwierdzamy Enterem. Wpisujemy szerokość końca odcinka (20) i potwierdzamy Enterem. Klikamy w punkt, gdzie ma się kończyć odcinek strzałki (ta prosta część).

Znów klikamy PPM i wybieramy "Szerokość".

Wpisujemy szerokość początku grotu strzałki (np. 60) i potwierdzamy Enterem.

Wpisujemy szerokość końca grotu strzałki (np. 1) i potwierdzamy Enterem.

Klikamy w miejscu, gdzie grot strzałki ma się kończyć.

Jeśli ktoś zastanawiałby się, co oznacza półszerokość, to jest to dokładnie to, co mówi nazwa :) czyli szerokość połowy linii (od osi do brzegu), czyli pół szerokości.

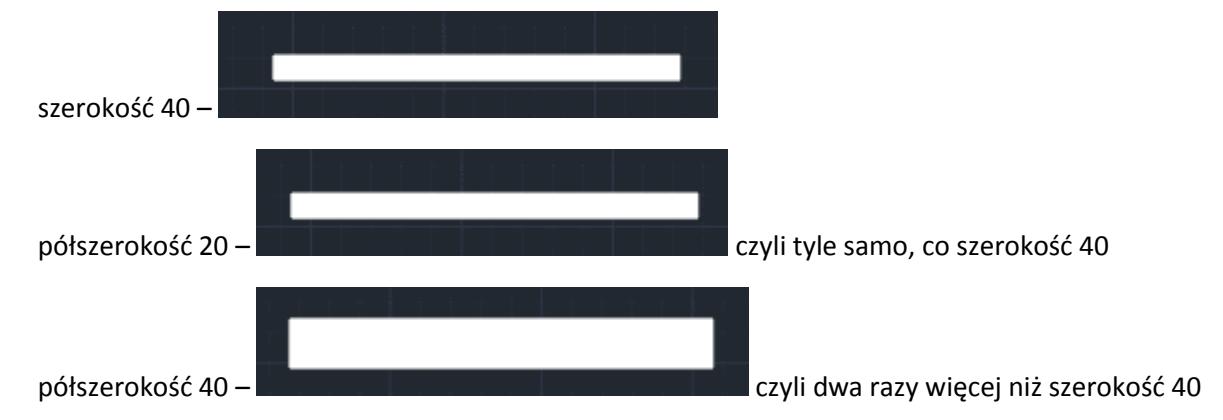

Proszę spróbować tworzenia krzywych - splajn.

Można to robić na dwa sposoby – sterując punktami na krzywej lub wierzchołkami sterującymi.

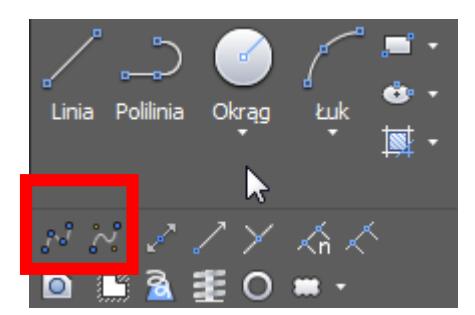

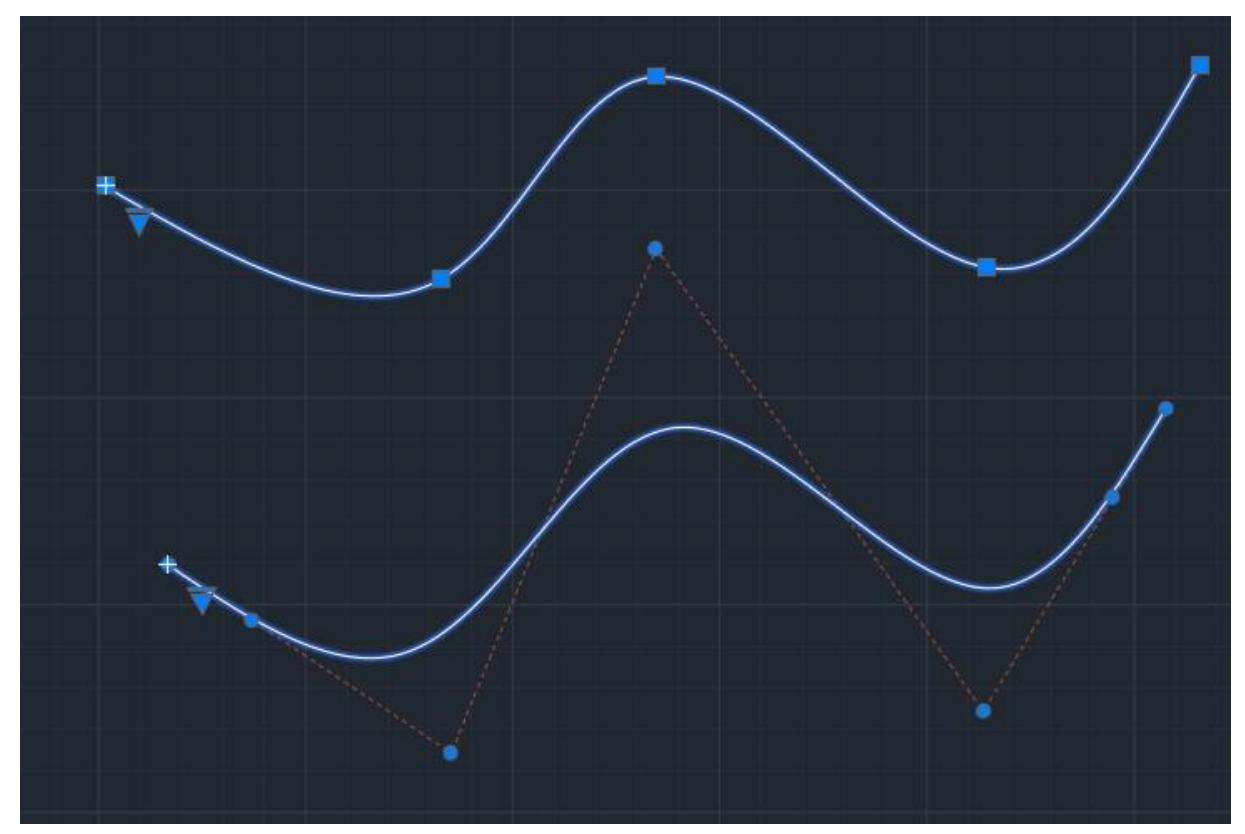

Splajny można zamieniać na polilinie i odwrotnie.

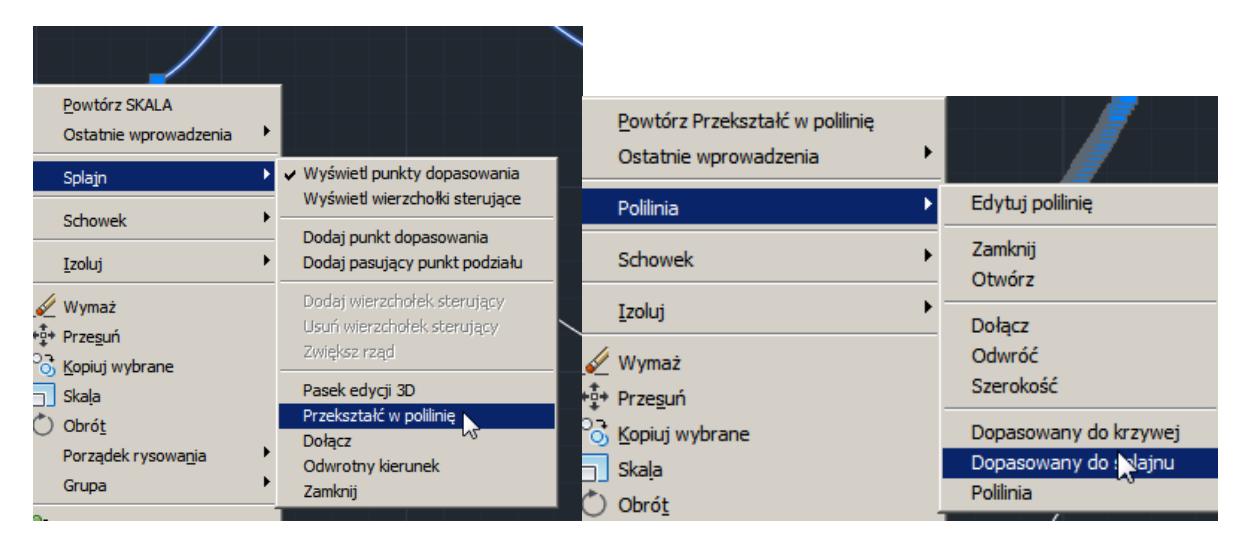

Właściwie znając elementy, które mieliśmy dotychczas na zajęciach można już pokusić się o całkiem fajny projekt.

Poniższe zadanie to tylko sugestia, żeby mieć na czym poćwiczyć, możecie Państwo ćwiczyć na jakimkolwiek przykładzie.

Proszę więc poćwiczyć rysowanie, może być na przykładzie jakiegoś zagospodarowania terenu:

- działka,
- rzut budynku,
- drzewa i krzewy (skorzystać z bloków, szeregów),
- jakiś podjazd i ścieżki (polilinie),
- nawodnienie terenu,
- oświetlenie terenu,
- można użyć wypełnień,

- można użyć warstw, żeby było łatwiej zastosować różne kolory dla budynków, ciągów komunikacyjnych, roślinności, wymiarów itp. i móc włączać i wyłączać poszczególne warstwy, żeby np. pokazać samą roślinność lub sam przebieg nawadniania lub samo rozmieszczenie oświetlenia lub też połączenie dowolnych z powyższych.

Poniżej przykładowy, rozbudowany projekt oraz jego kolejne przybliżenia.

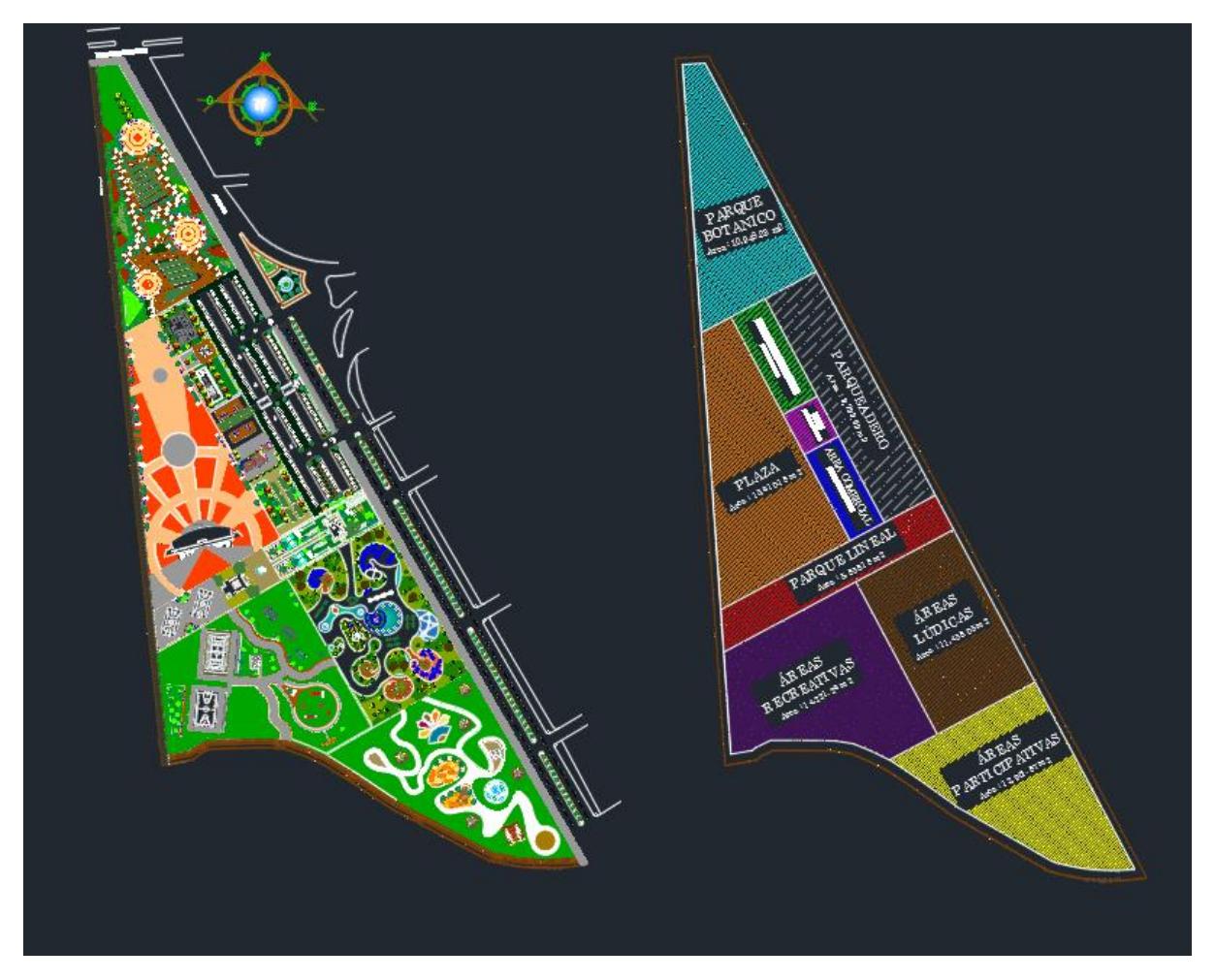

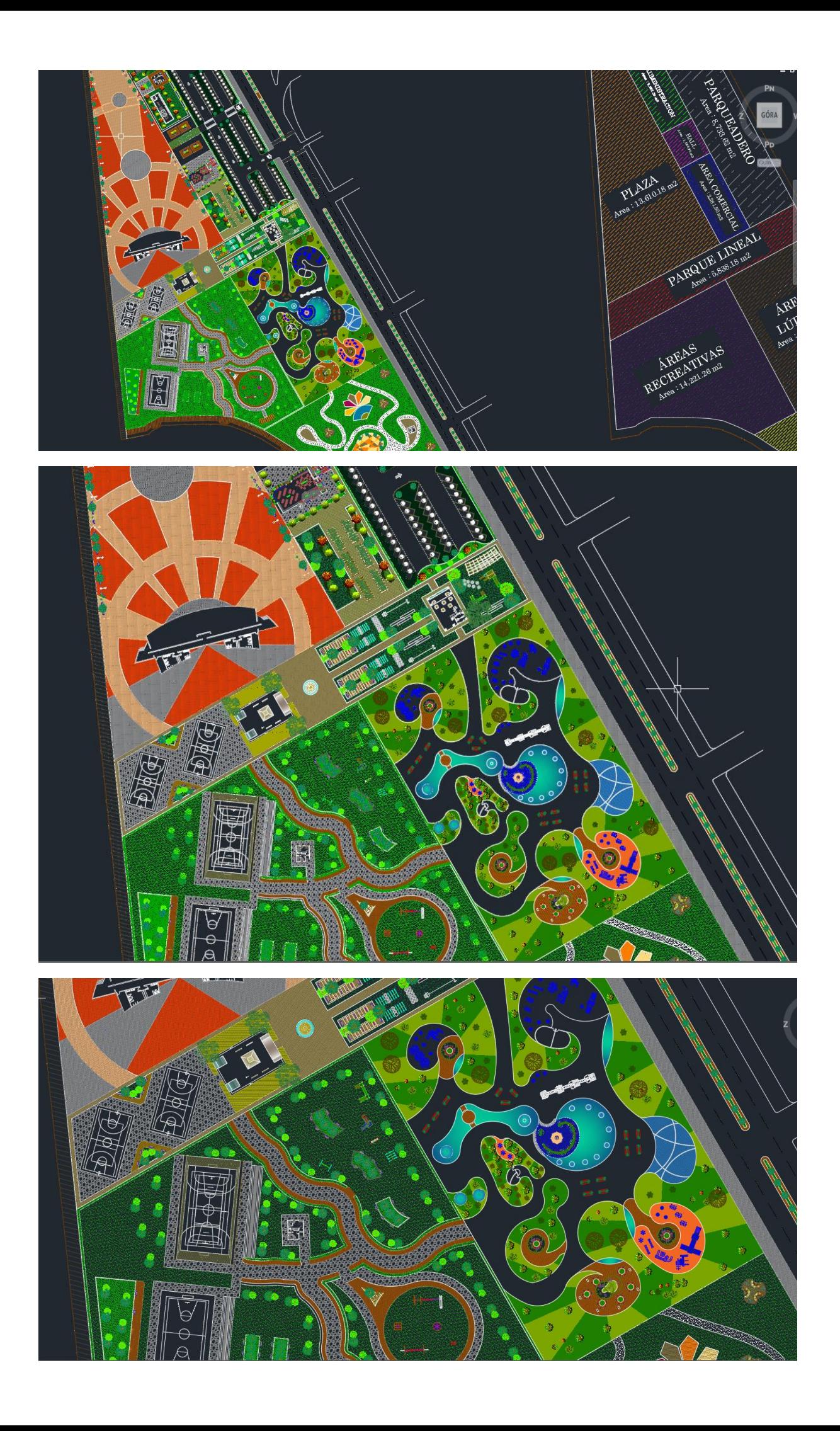

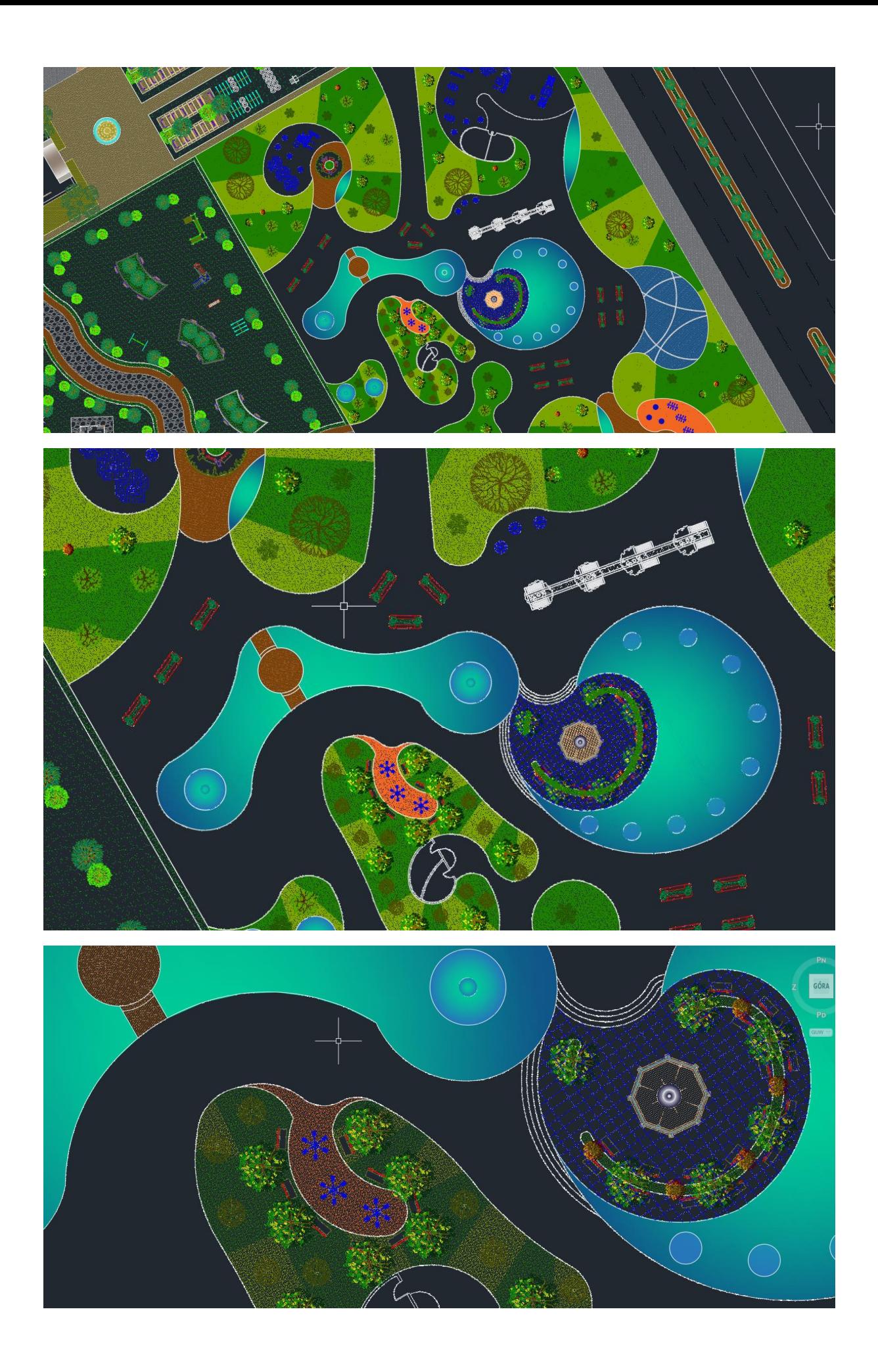

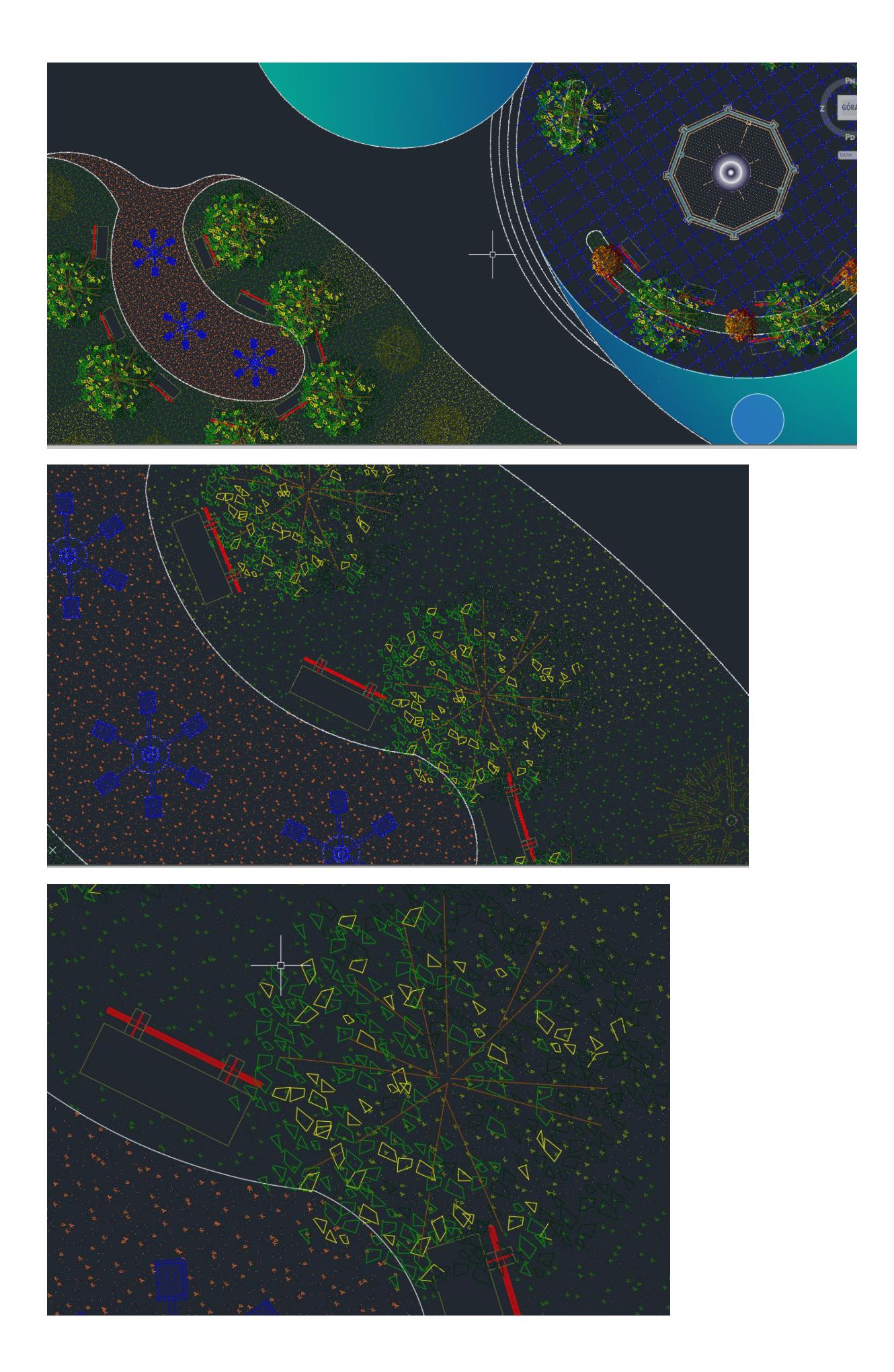

A teraz kilka bloków będących pojedynczymi przedmiotami (drzewa, ławki itp.)

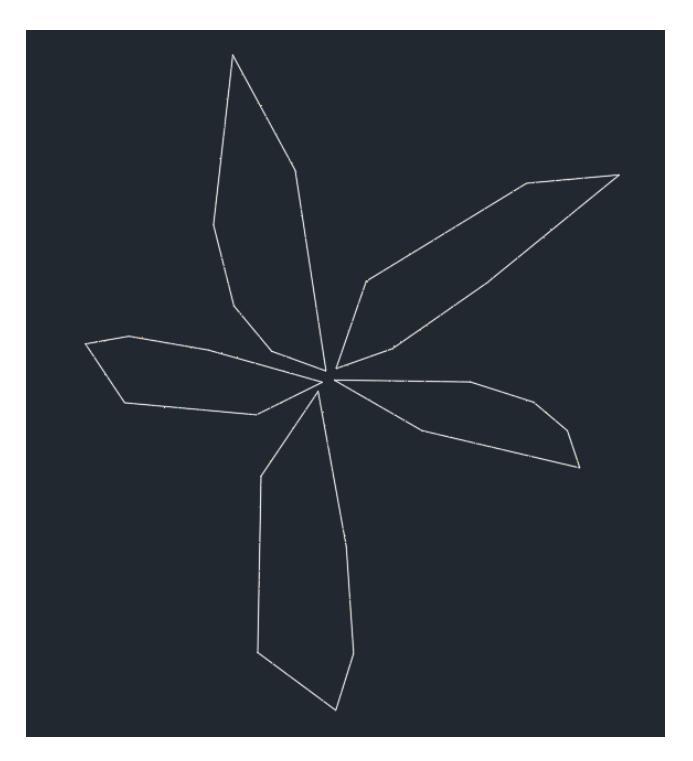

Gdzie kilka takich "roślin" robią się już "krzaki/zarośla".

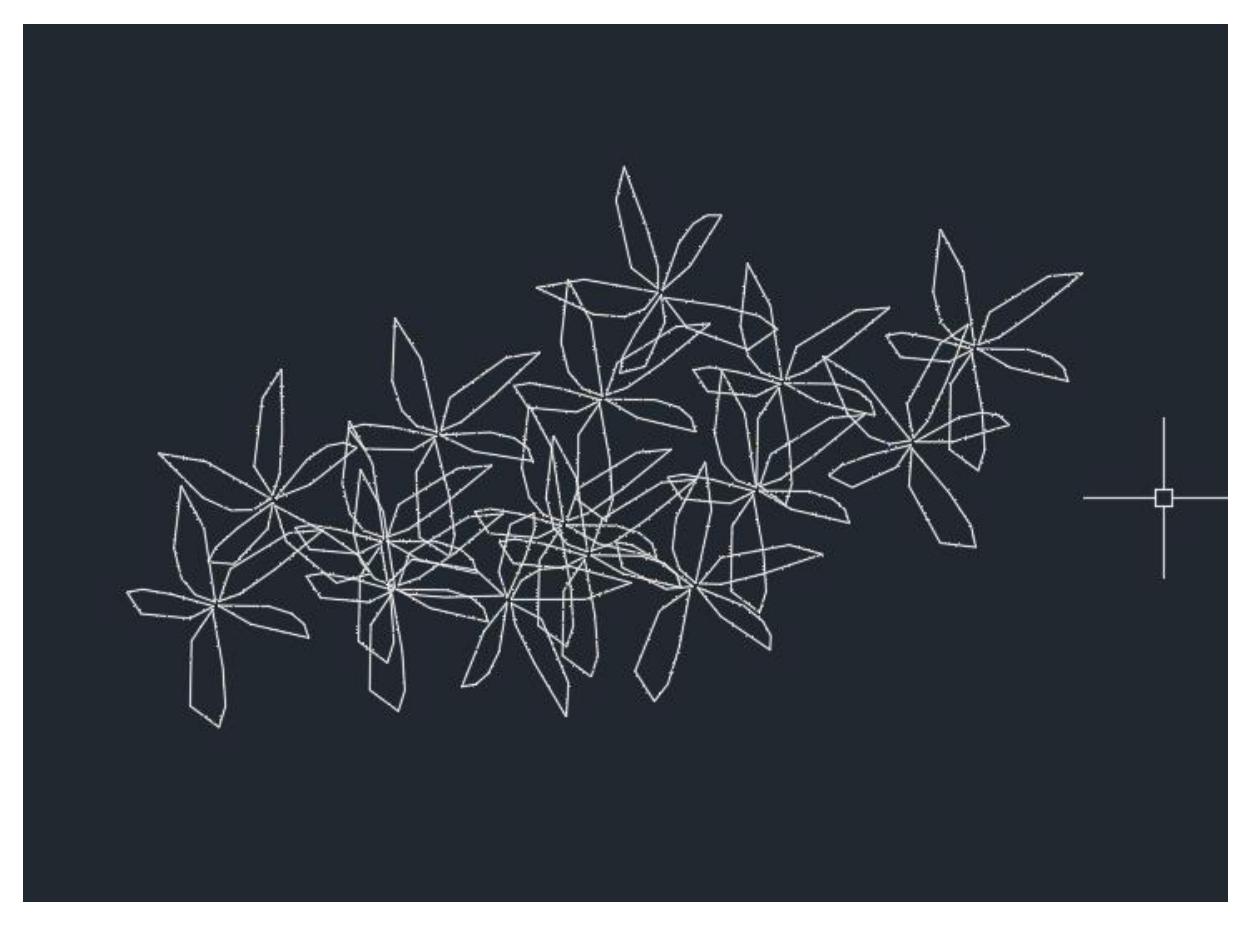

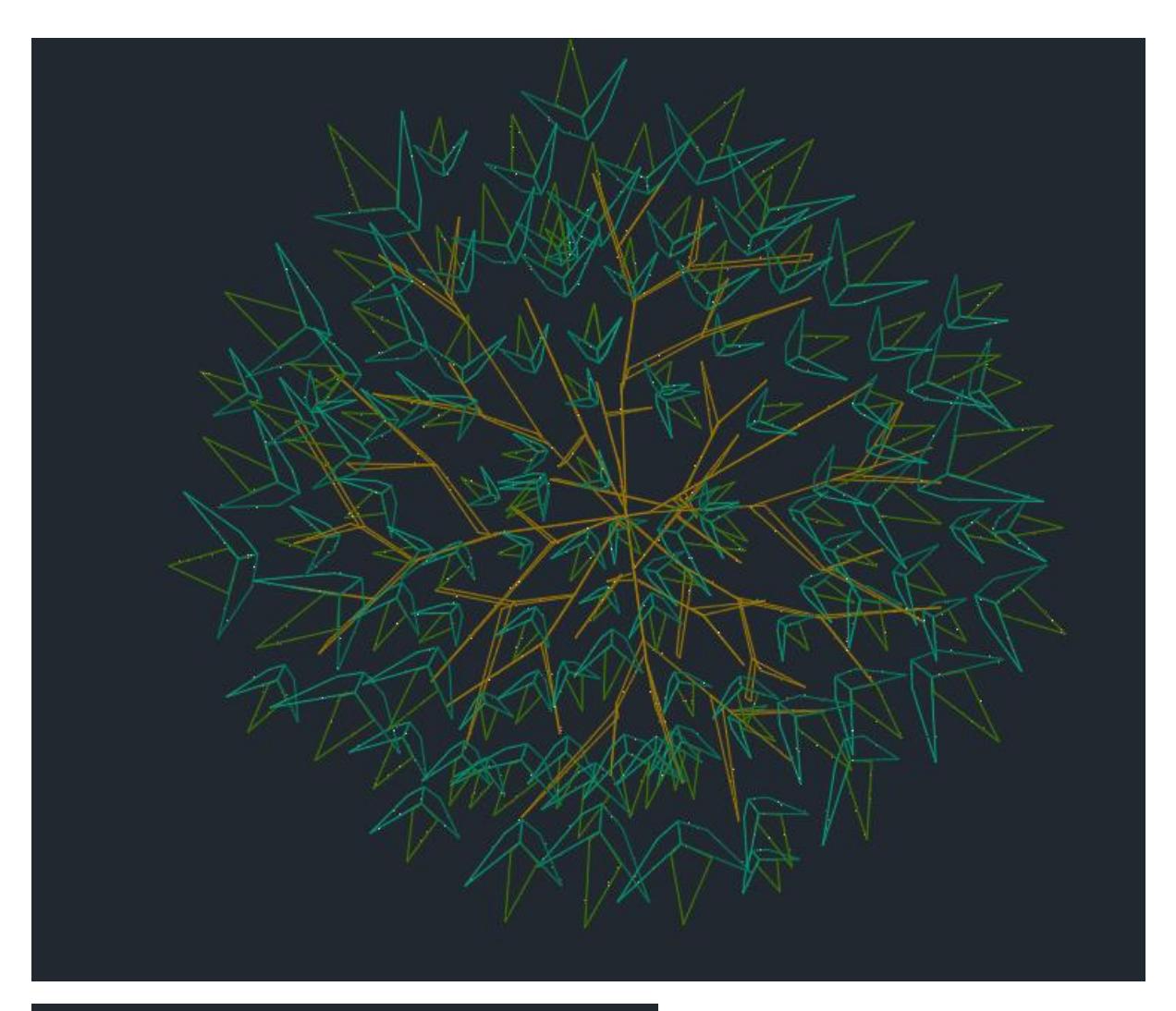

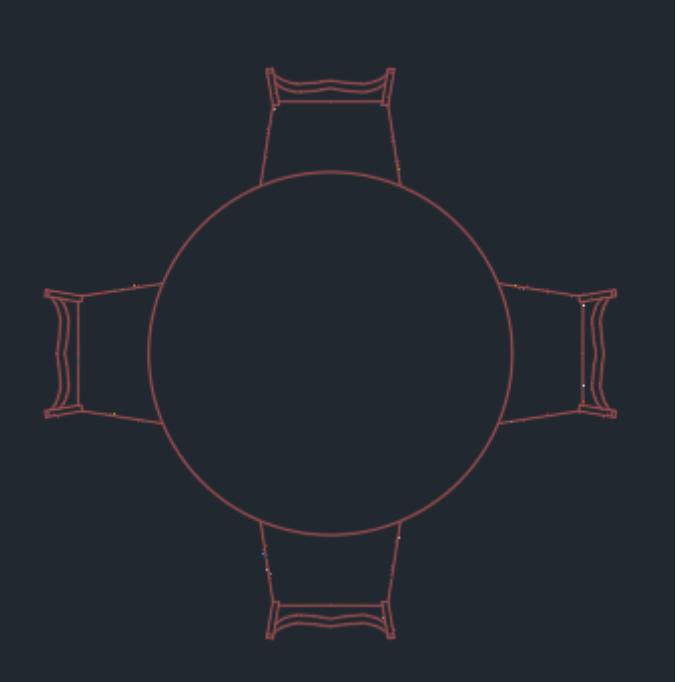

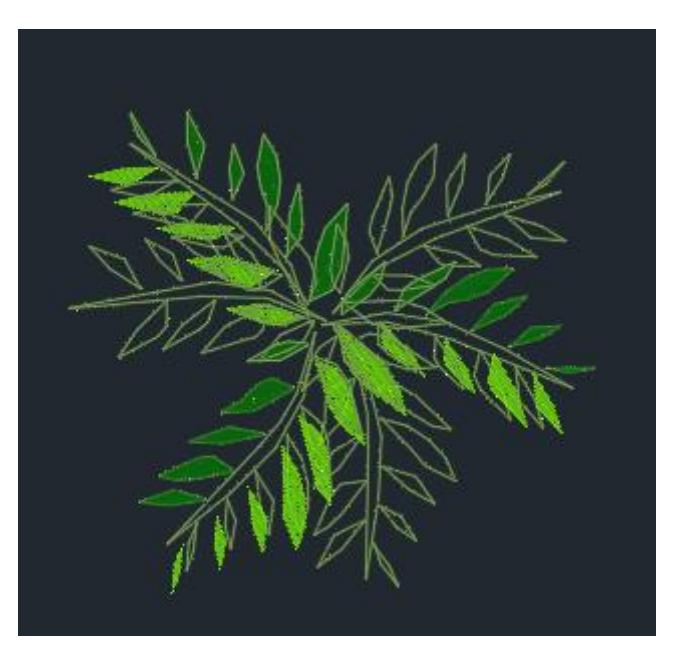

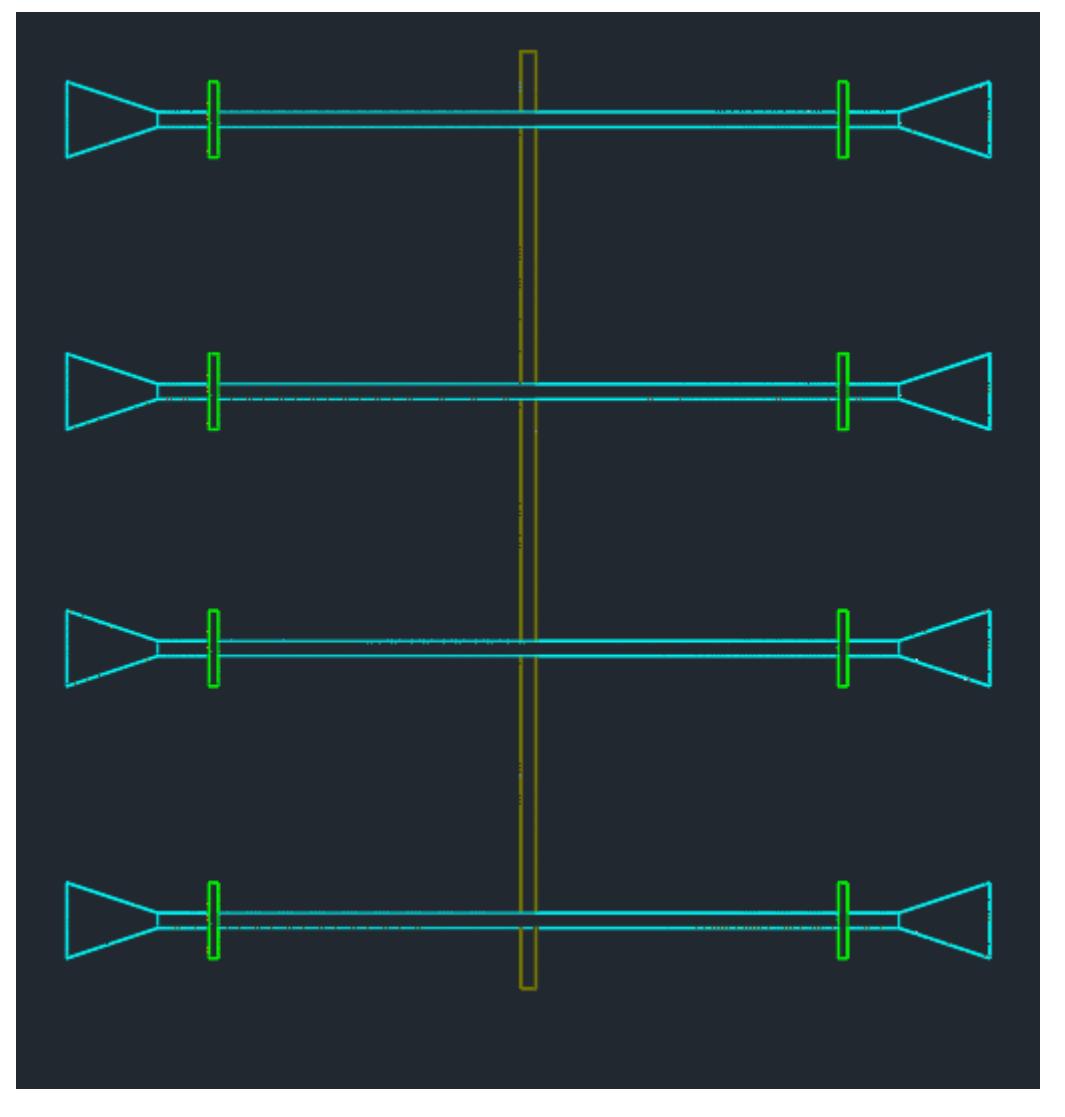

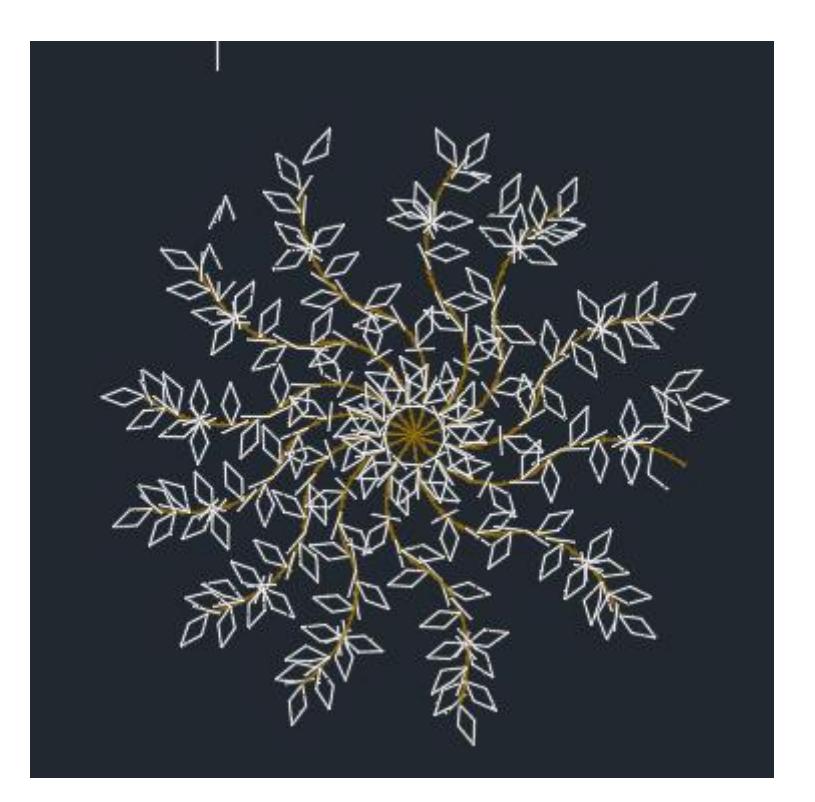

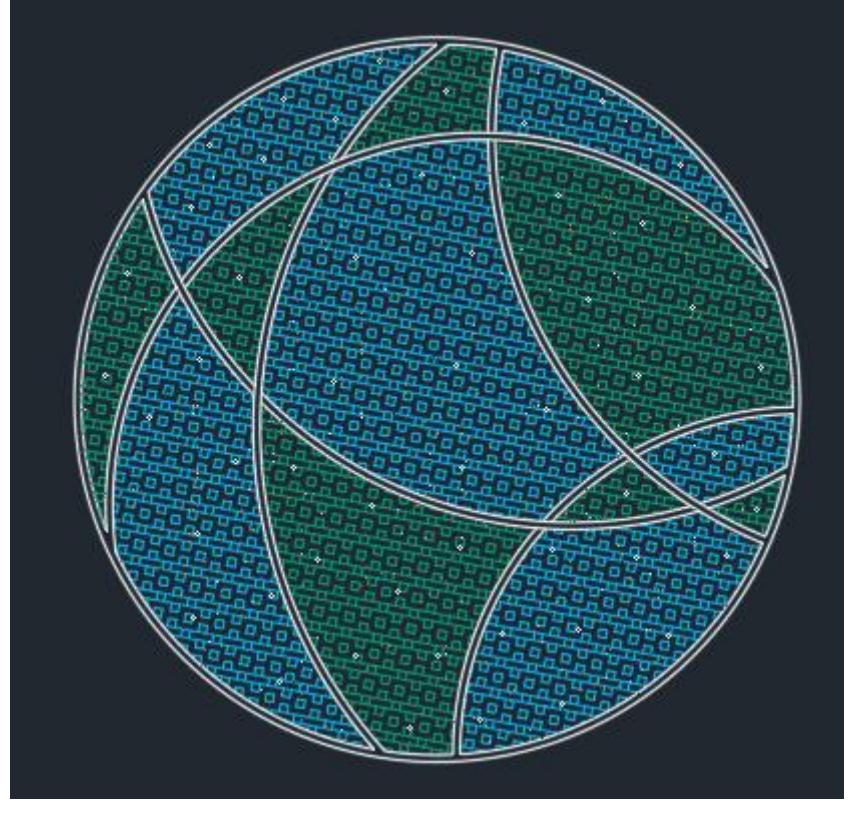

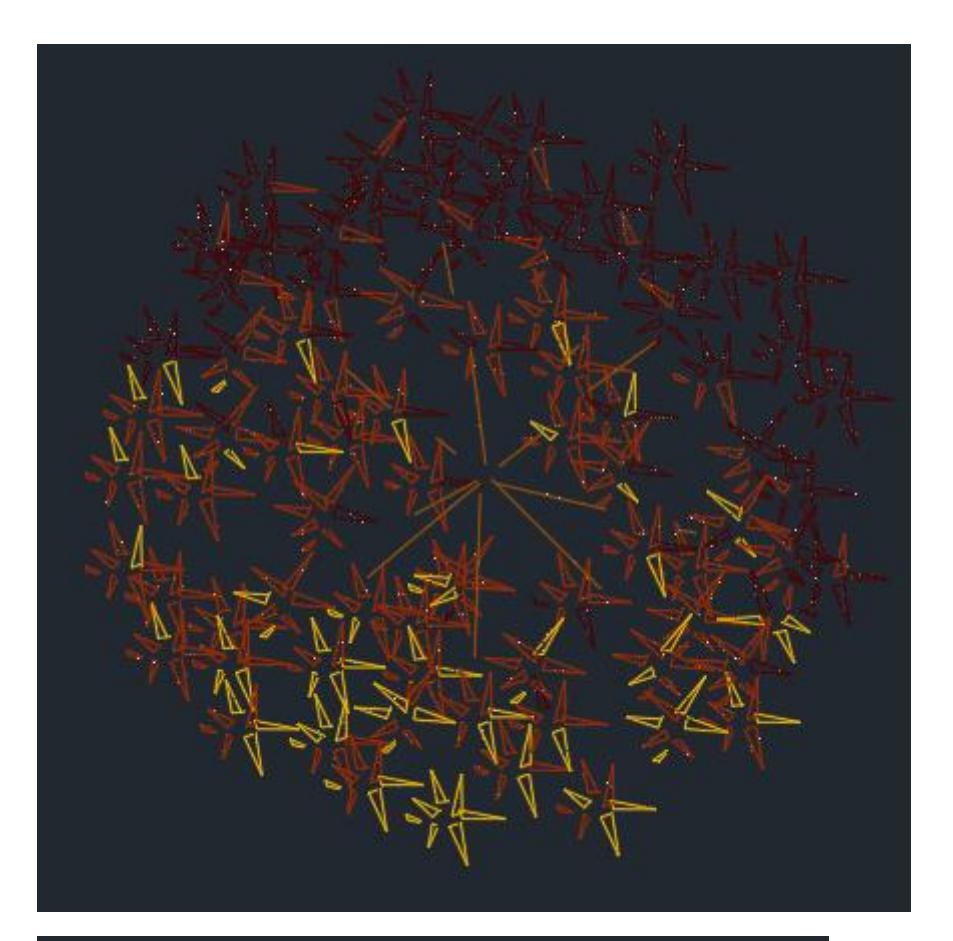

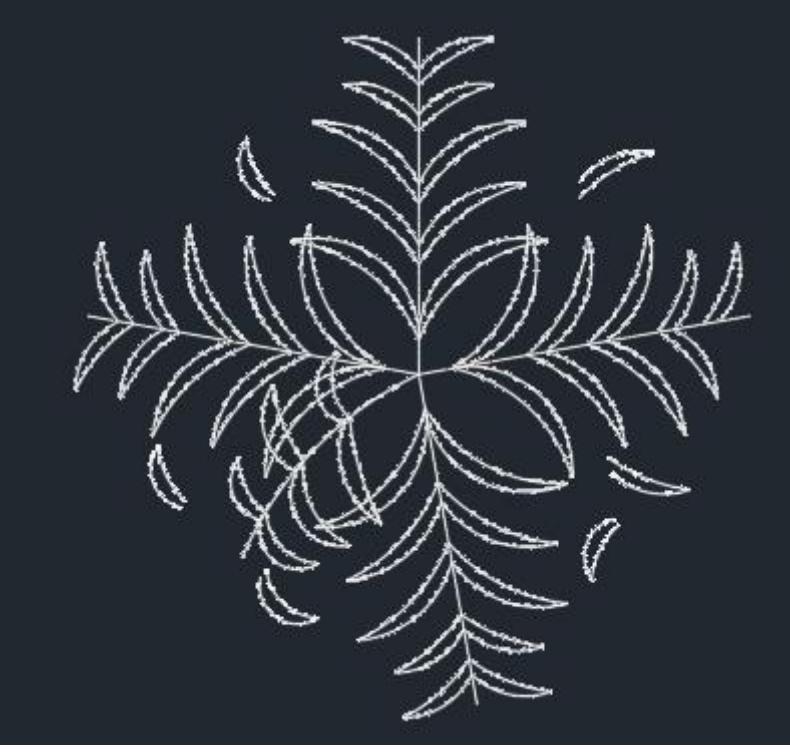

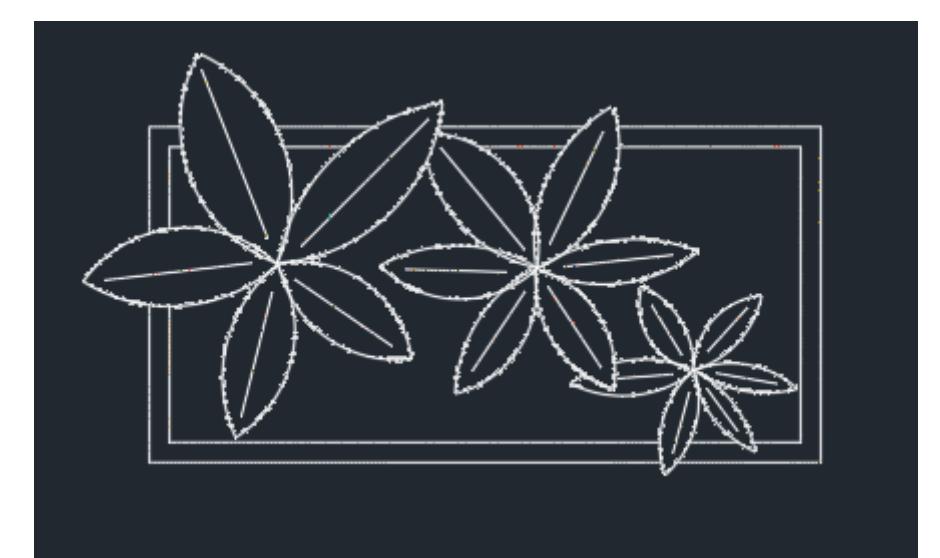

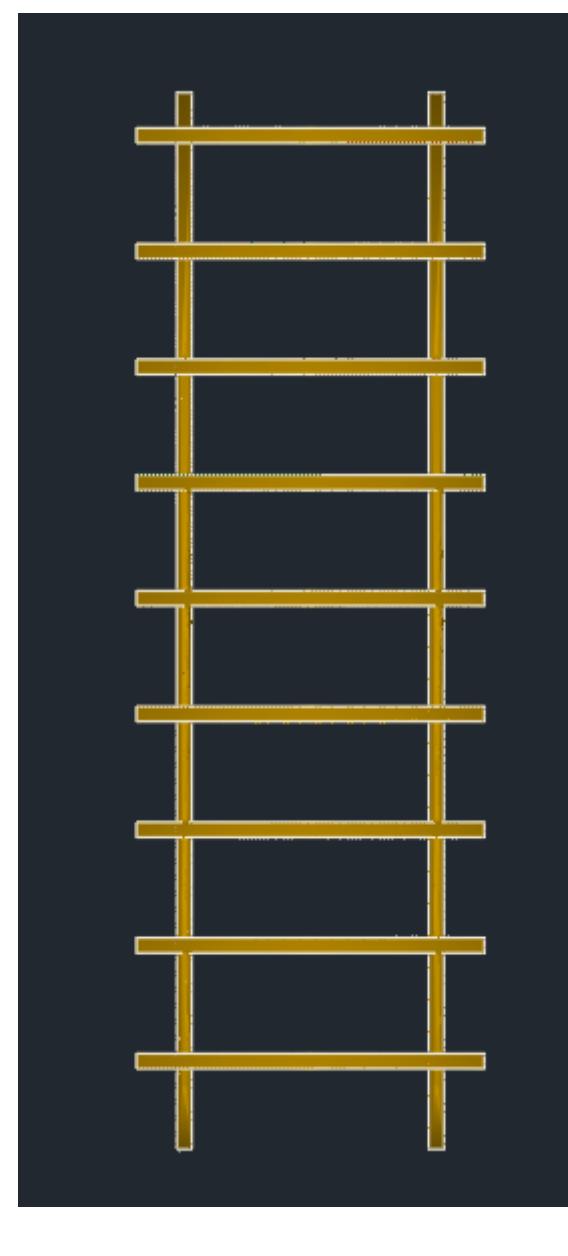

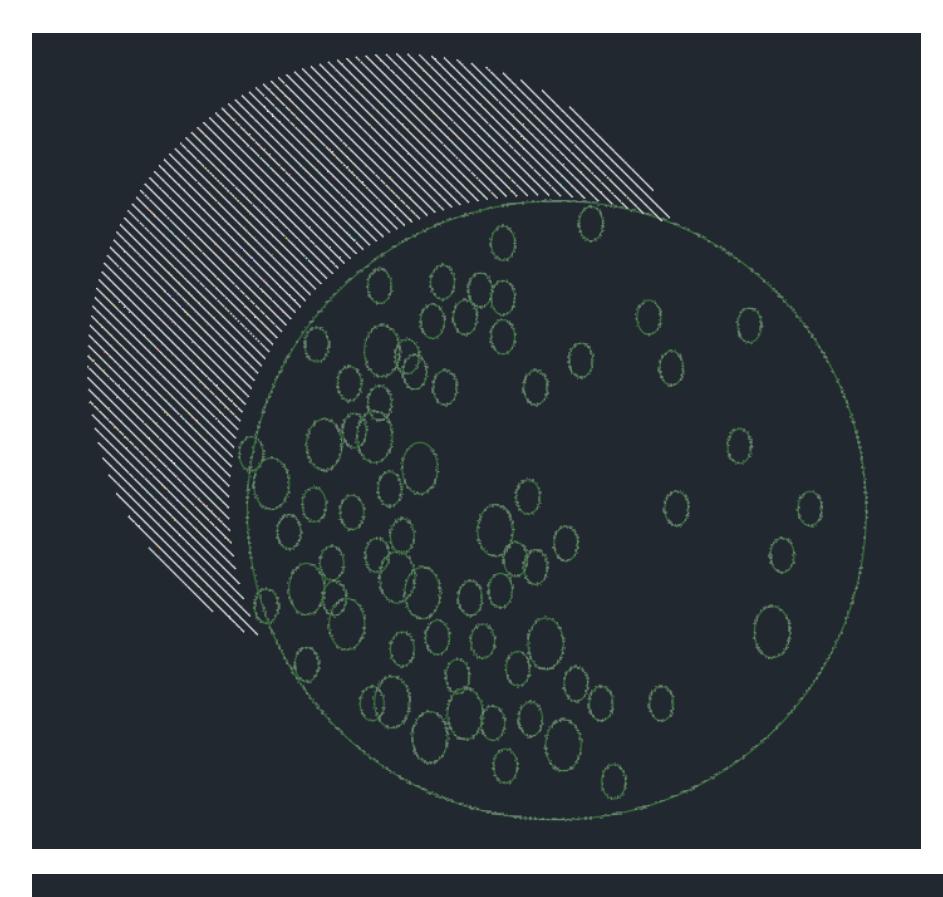

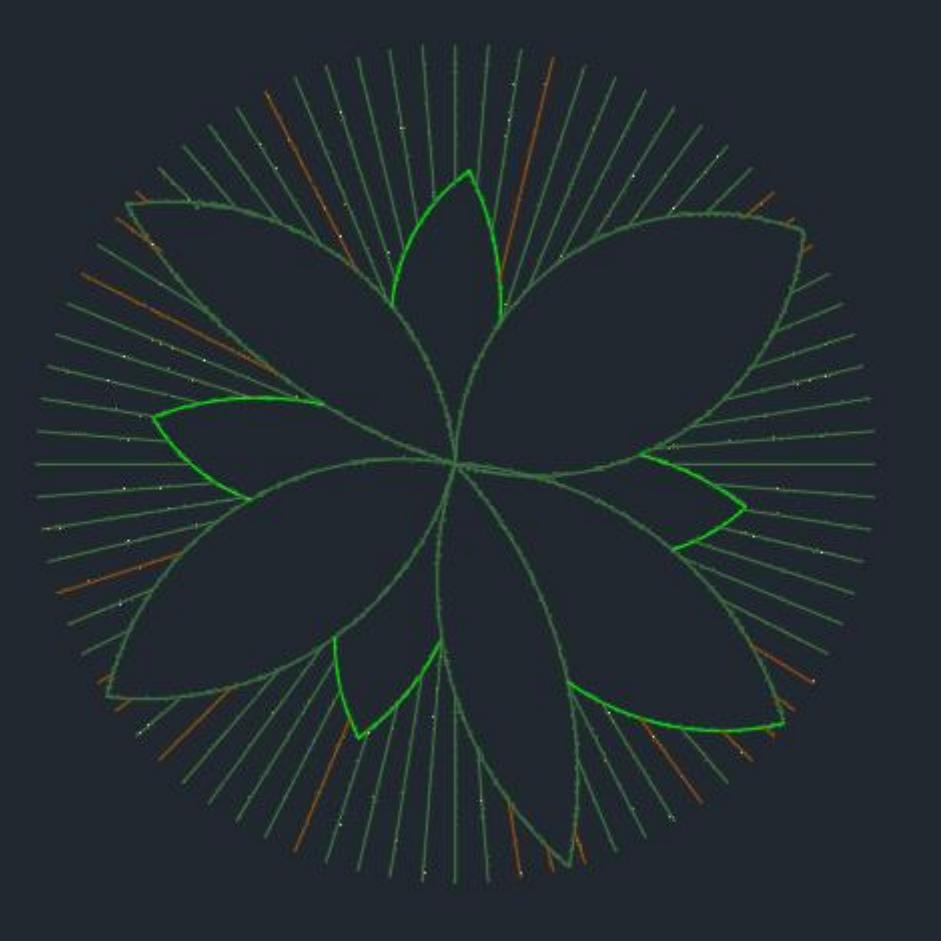

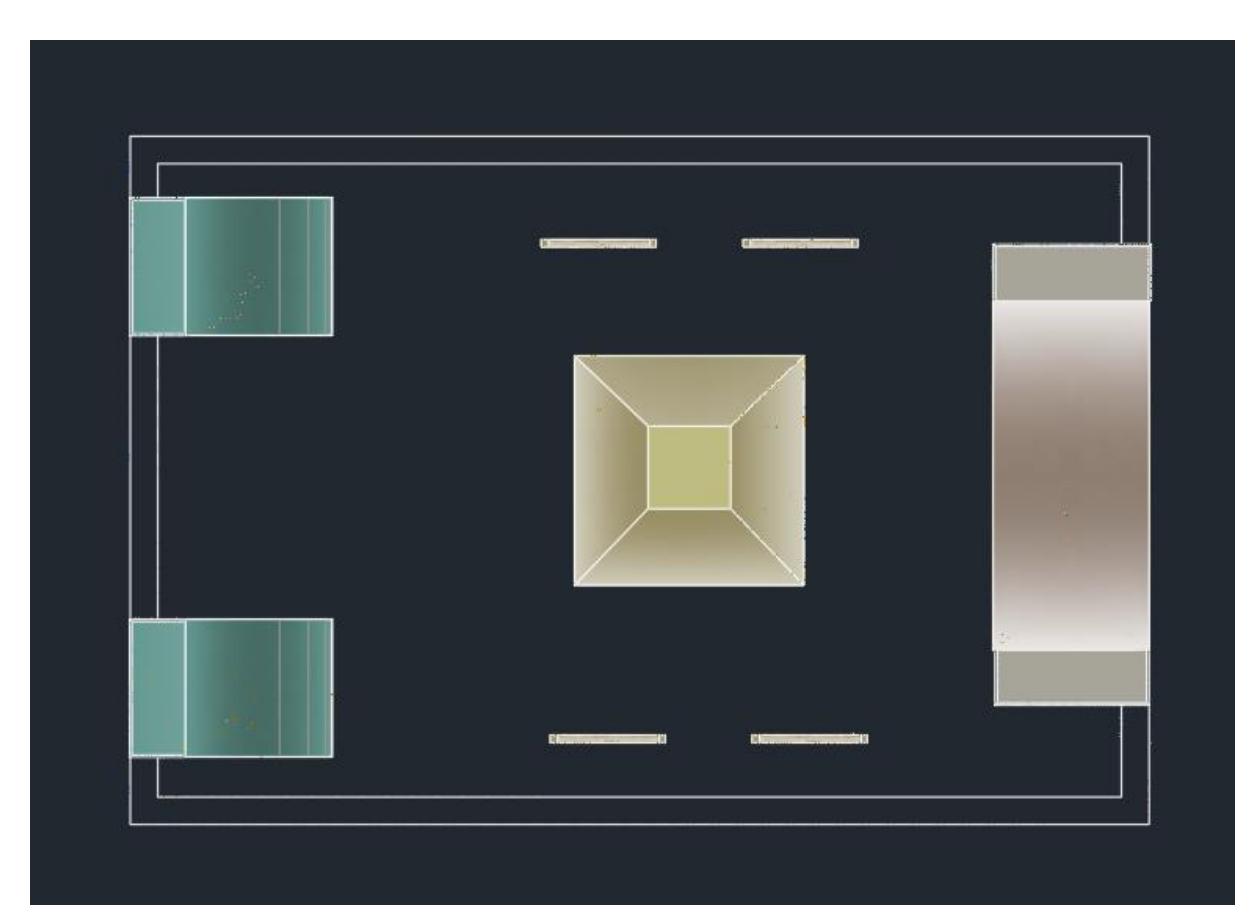

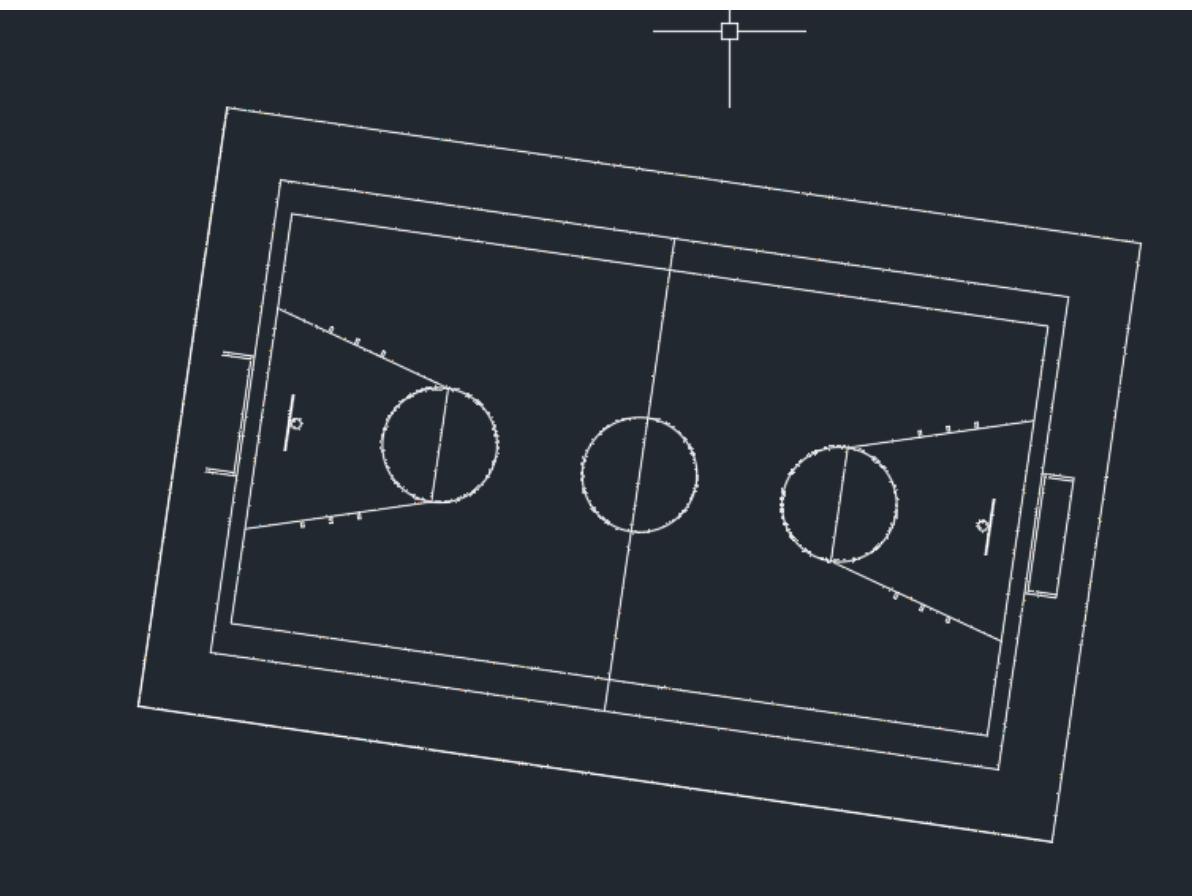

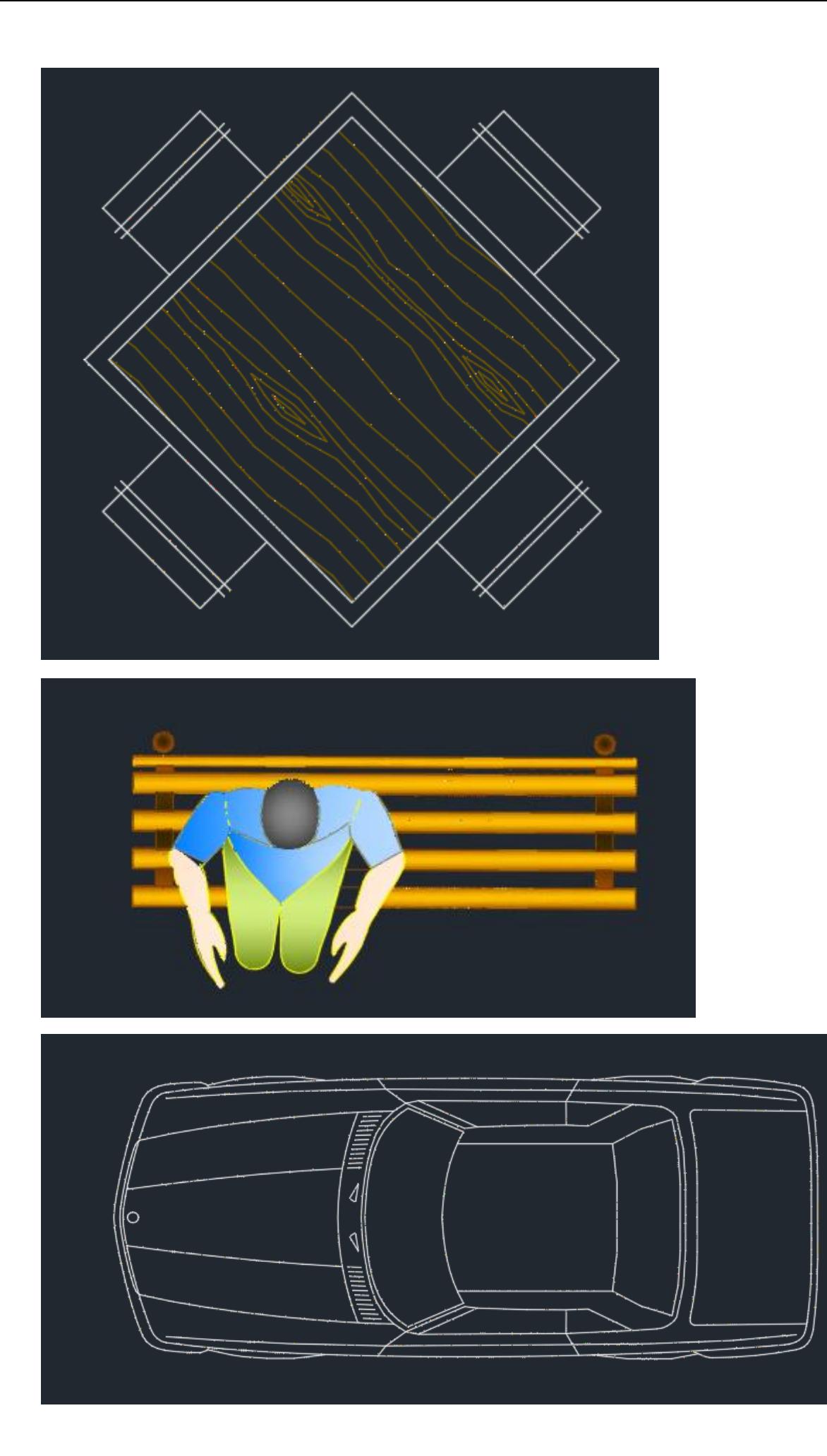

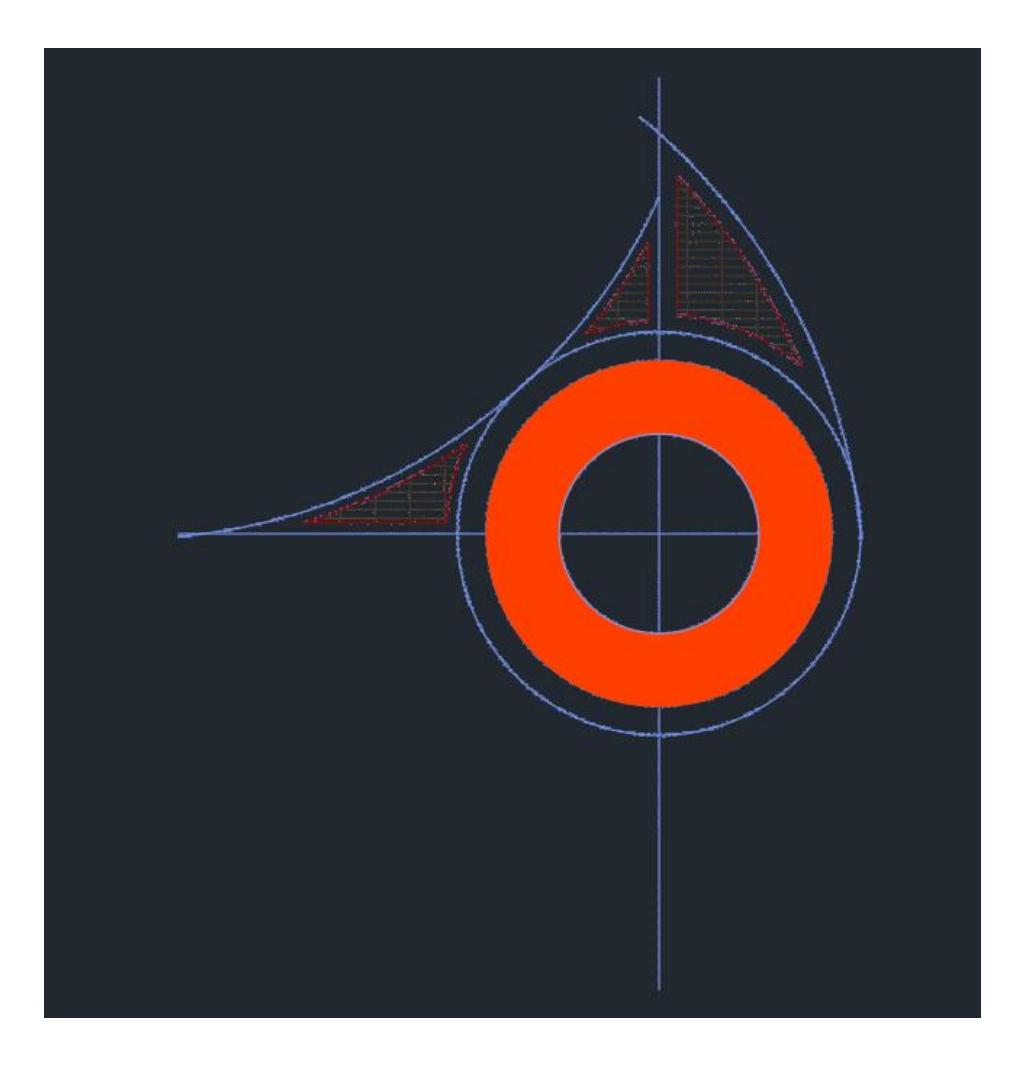

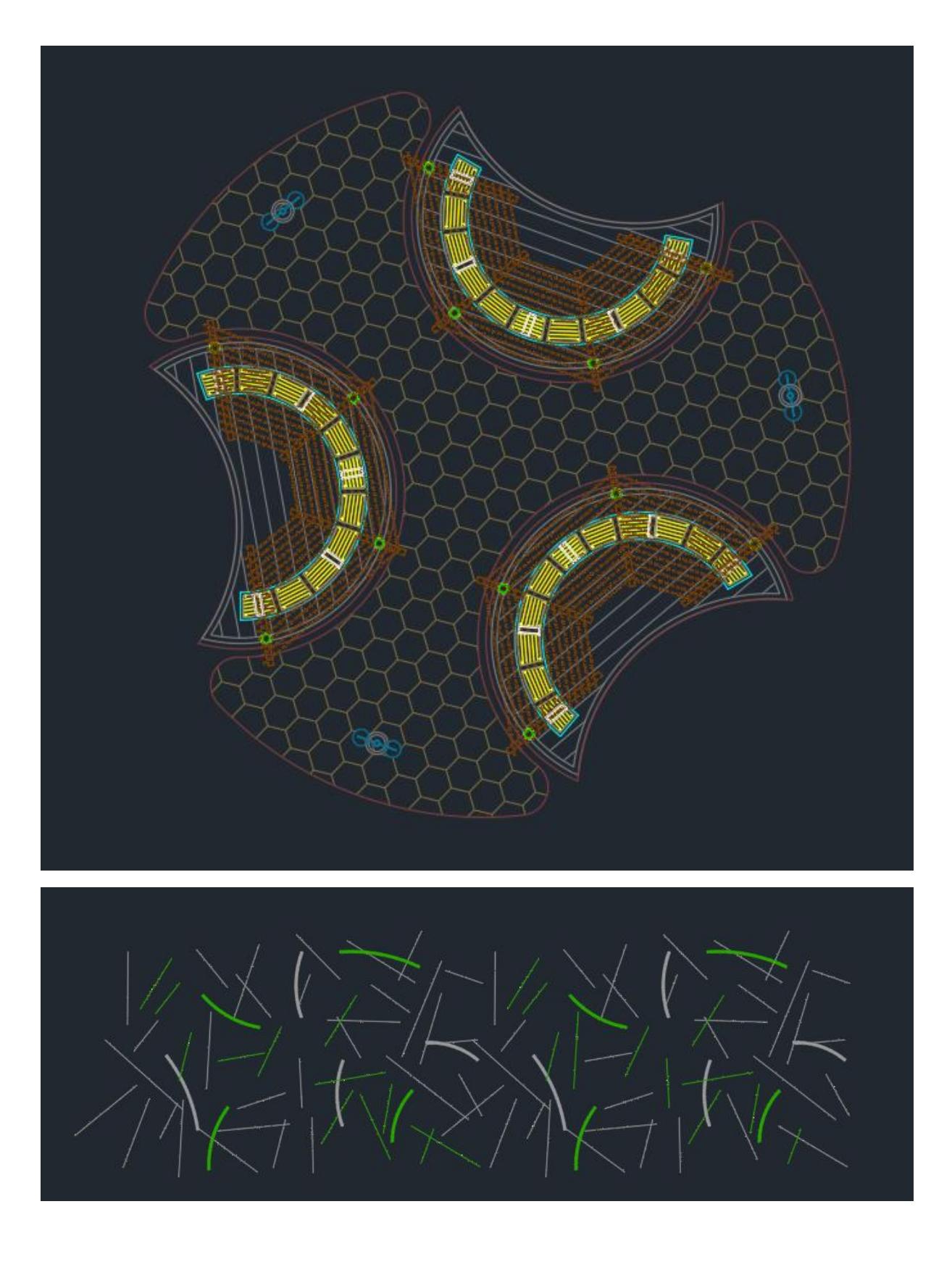

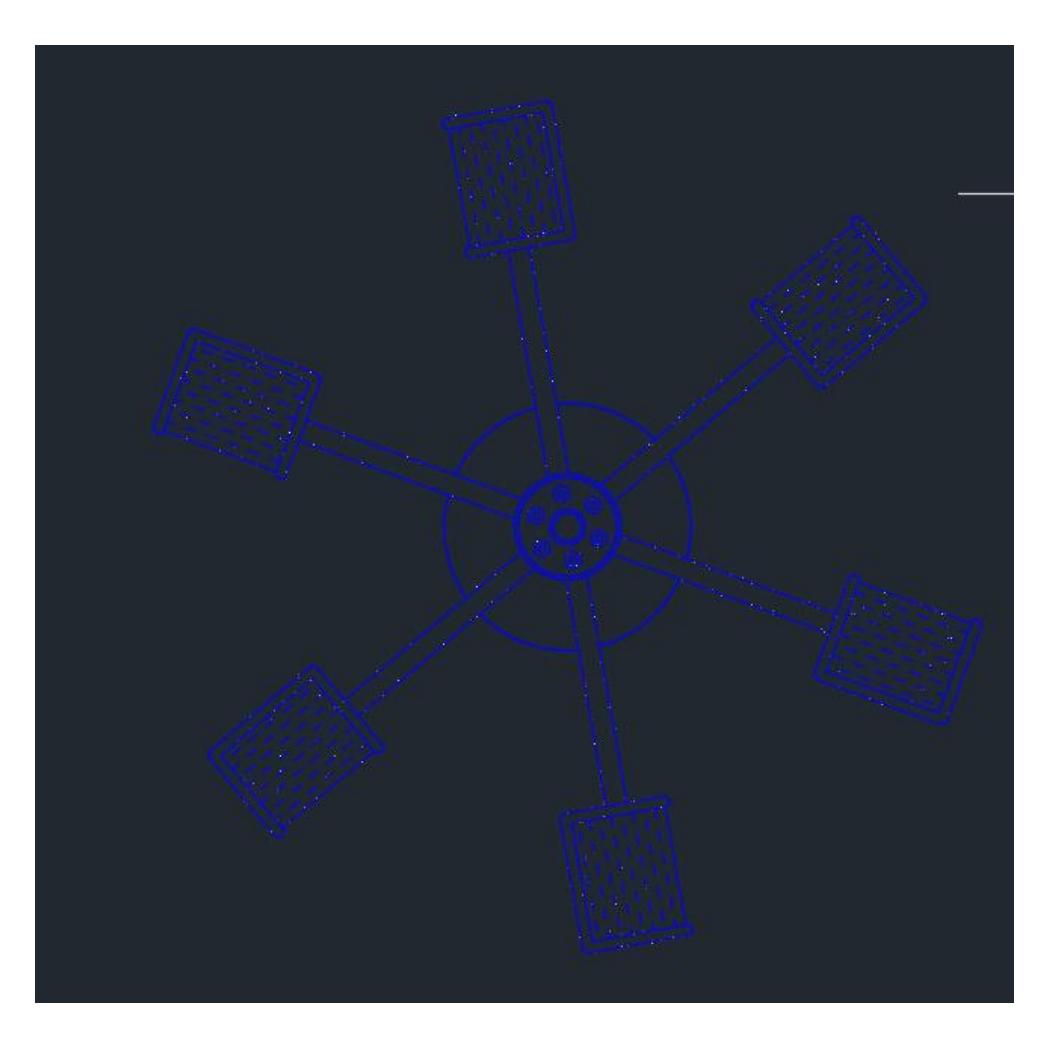